## **CARA MENJALANKAN PROGRAM**

## **SISTEM INFORMASI ADMINISTRASI KEPENDUDUKAN DESA NAMLEA BERBASIS WEB**

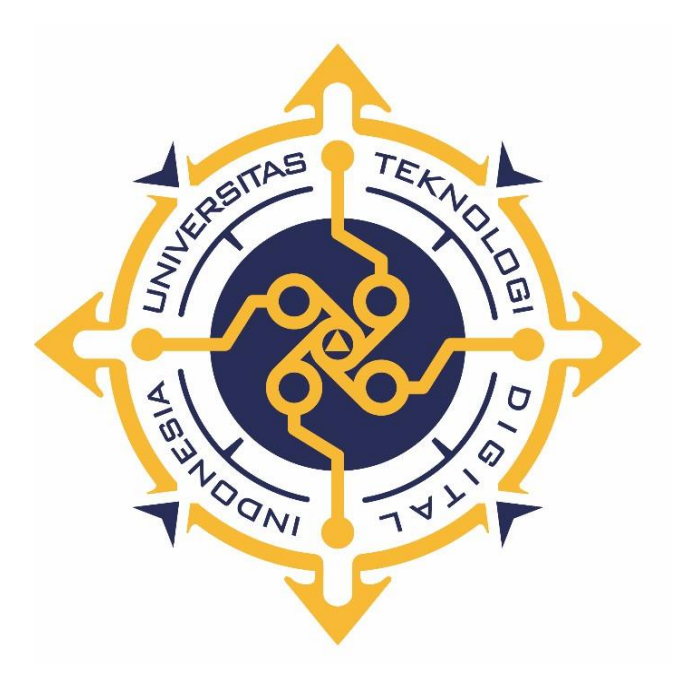

**HALIDA NUR SALASIWA 165610009**

**PROGRAM STUDI SISTEM INFORMASI PROGRAM SARJANA FAKULTAS TEKNOLOGI INFORMASI UNIVERSITAS TEKNOLOGI DIGITAL INDONESIA YOGYAKARTA 2022**

## **Cara menjalankan program**

- 1. Pertama kita donwload google chrome, mozilla, operamini, berowser ataupun sejenisnya untuk membuka link sistem webnya
- 2. Sebelumnya kita perlu menyiapkan Xampp dan dijalankan
- 3. Buka phpMyadmin dan membuat database baru dengan nama'**sikependudukan**'
- 4. Impor database'**si-kependudukan**' yang telah disimpan di htdosc melalui phpMyAdmin
- 5. Lalu jalankan dibrowser, ketikan **locallhost/si-kependudukan/**
- 6. Jika langkah diatas dijalankan dengan benar, maka akan muncul tampilan login seperti pada gambar dibawah ini :

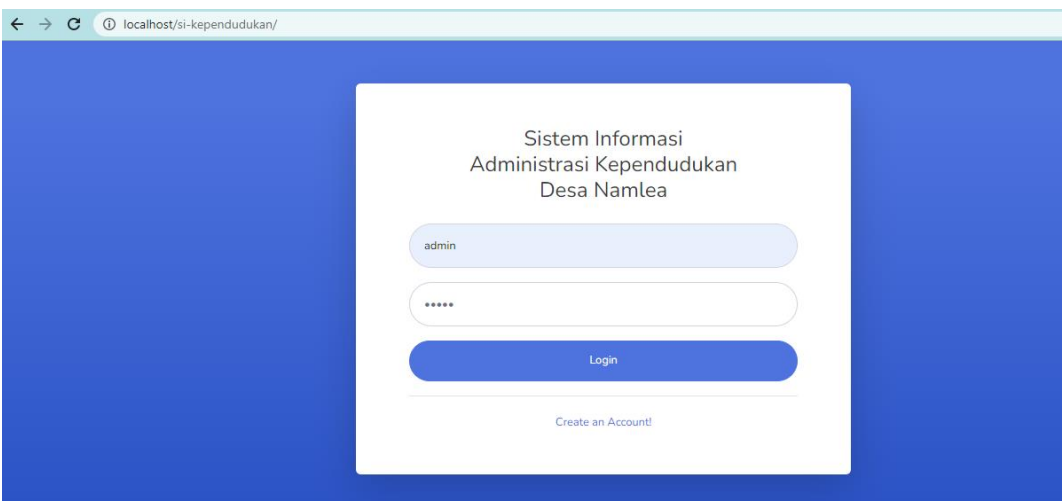

7. Setelah admin login dengan memasukan username dan password kemudian admin akan berhasil masuk ke halaman dashboard admin. Hasil tampilannya seperti dibawah ini :

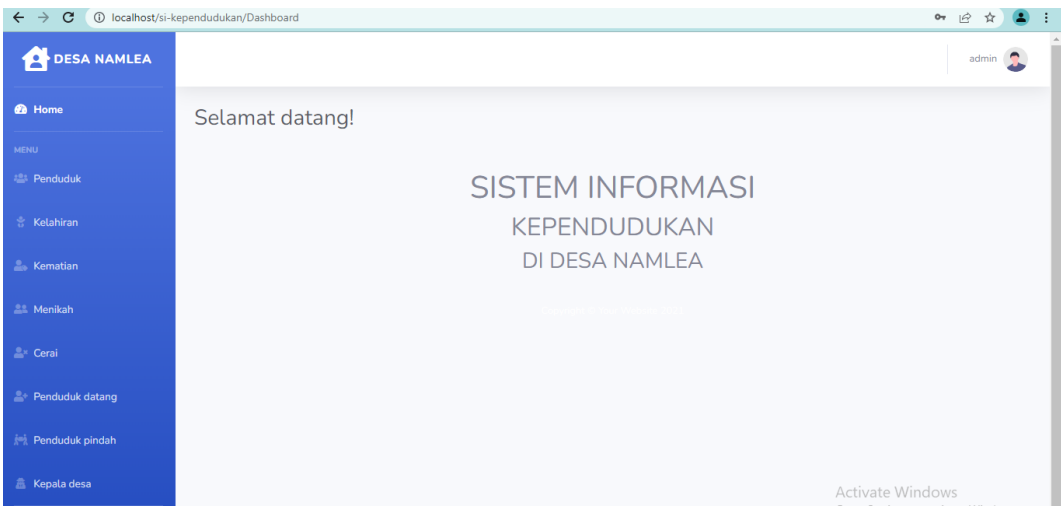

8. Untuk Kepala desa/pimpinan bisa login juga sesuai username dan passwordnya dan akan masuk ke halaman dashboard yang akan disajikan, Tampilan dashboarnya akan diperlihatkan pada gambar dibawah ini :

| 1 localhost/si-kependudukan/Dashboard<br>$\mathcal{C}$<br>$\leftarrow$ |                         | $O_{\overline{z}}$                                             |                  |         |
|------------------------------------------------------------------------|-------------------------|----------------------------------------------------------------|------------------|---------|
| <b>DESA NAMLEA</b>                                                     |                         |                                                                | kades $\bigcirc$ |         |
| <b>@</b> Home                                                          | Selamat datang!         |                                                                |                  |         |
| <b>LAPORAN</b>                                                         |                         |                                                                |                  |         |
| <b>Laporan penduduk</b>                                                | <b>SISTEM INFORMASI</b> |                                                                |                  |         |
| <b>2+ Laporan kelahiran</b>                                            | KEPENDUDUKAN            |                                                                |                  |         |
| Laporan kematian                                                       | <b>DI DESA NAMLEA</b>   |                                                                |                  |         |
| <b>Laporan menikah</b>                                                 |                         |                                                                |                  |         |
| <b>Ex Laporan Perceraian</b>                                           |                         |                                                                |                  |         |
| A Laporan penduduk datang                                              |                         |                                                                |                  |         |
| <b>Naporan penduduk pindah</b>                                         |                         |                                                                |                  |         |
| Grafik kematian                                                        |                         | <b>Activate Windows</b><br>Go to Settings to activate Windows. |                  |         |
| Grafi kelahiran                                                        |                         |                                                                |                  | $\star$ |

Dashboard Kepala Desa